## How to Search for an Active Policy in PolicyStat

PolicyStat is The College of New Jersey's (the "College" or "TCNJ") repository for all campus wide policies that establish guidelines, procedures, and oversight for our community. PolicyStat access is available to all TCNJ faculty, staff, and students, as well as the general public, and searching for a specific subject or policy can be done in several different ways.

- 1. Access the TCNJ PolicyStat Website at tenj.policystat.com. Logging into PolicyStat is not necessary for searching policies. Only policy owners may log into the system to create new or update existing campus wide policies.
- 2. Enter your search terms or criteria in the search bar located at the top right of each page. You do not need to separate the search terms with punctuation.

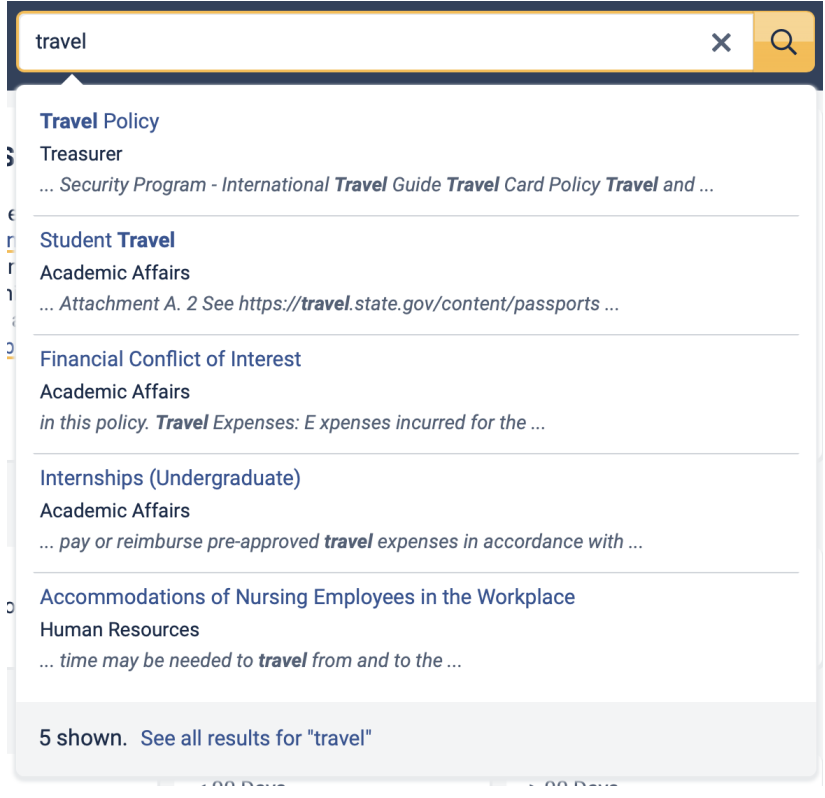

3. Click the result from the search suggestions if your desired policy is displayed.

4. If your policy is not displayed in the suggestions, a) click **"See all results"**at the bottom of the suggestions, b) click the **Search icon** on the right side of the search bar, or c) simply hit **Enter** on your keyboard.

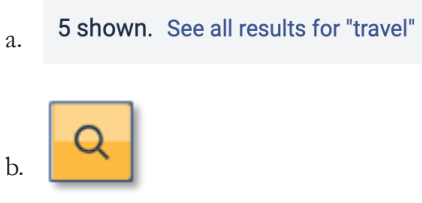

5. Locate the desired policy on the search results page.

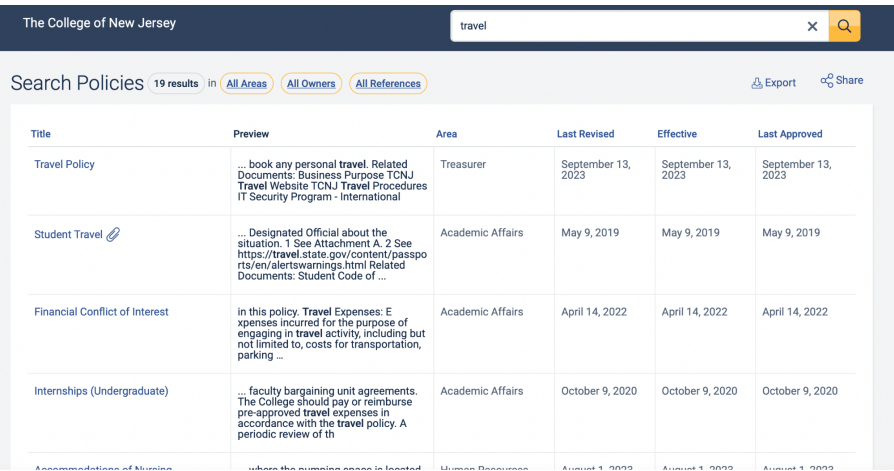

- 6. Click the hyperlink title of the policy to open the document and access the full text.
- 7. The TCNJ PolicyStat Website also offers the opportunity to filter the search based on **Title**, **Area**, **Owner**, or **Code**.

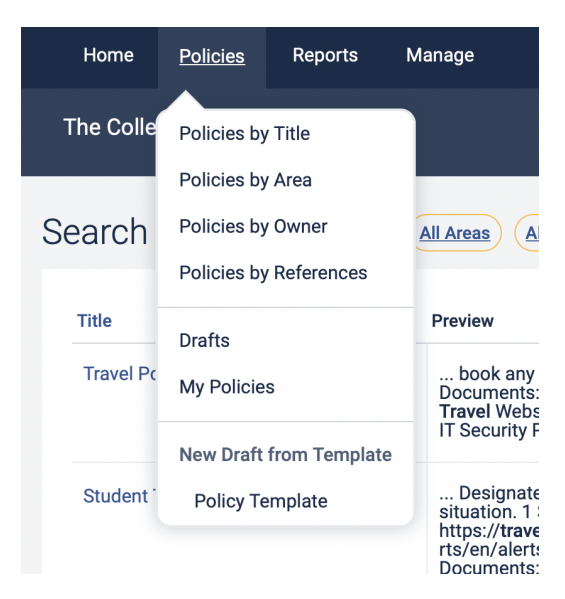

8. To filter your query for results where search terms are found only in the policy **Title**.

- a. Click the **Policies** tab at the top of the page and select **Policies by Title**.
- b. Add any terms you want to search for in the title of the policies in the search field.
- c. Click the **Search icon** on the right side of the search bar.
- 9. To locate approved, active policies in a specific **Area** or Areas,
	- a. Click the **Policies** tab at the top of the page and select **Policies by Area.**
	- b. Click the desired area check box.
	- c. Click **Search** at the bottom left of the search filter.

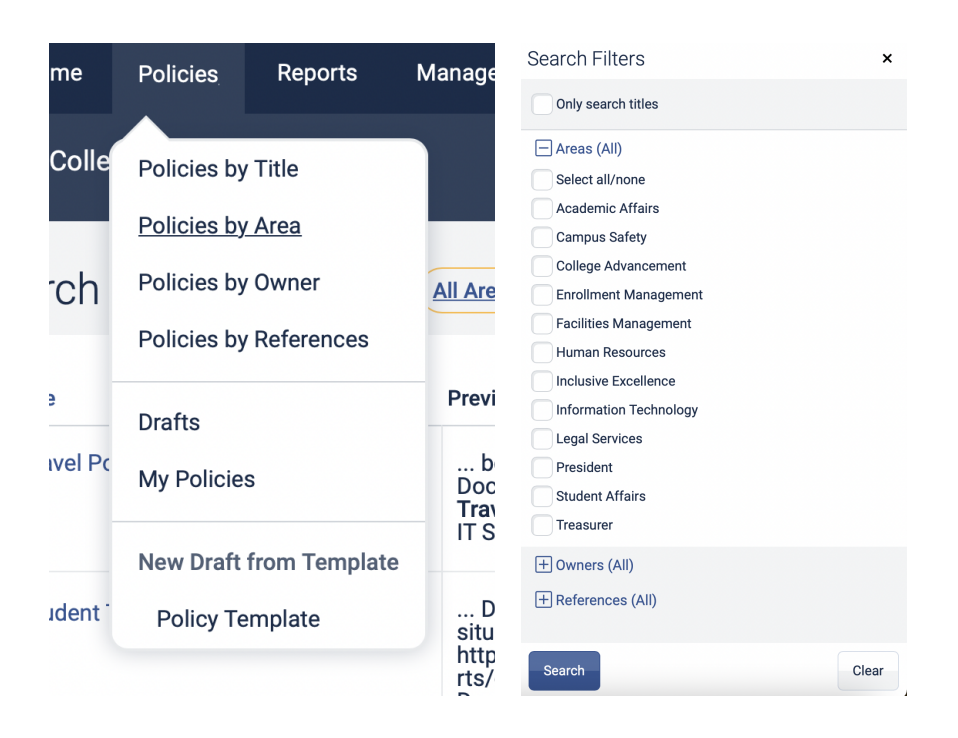

- 10. To locate approved, active policies with a specific **Owner**,
	- a. Click the **Policies** tab at the top of the page and select **Policies by Owner.**
	- b. Select an owner's name by checking the desired box. You may choose more than one.
	- c. Click **Search** at the bottom left of the search filter.

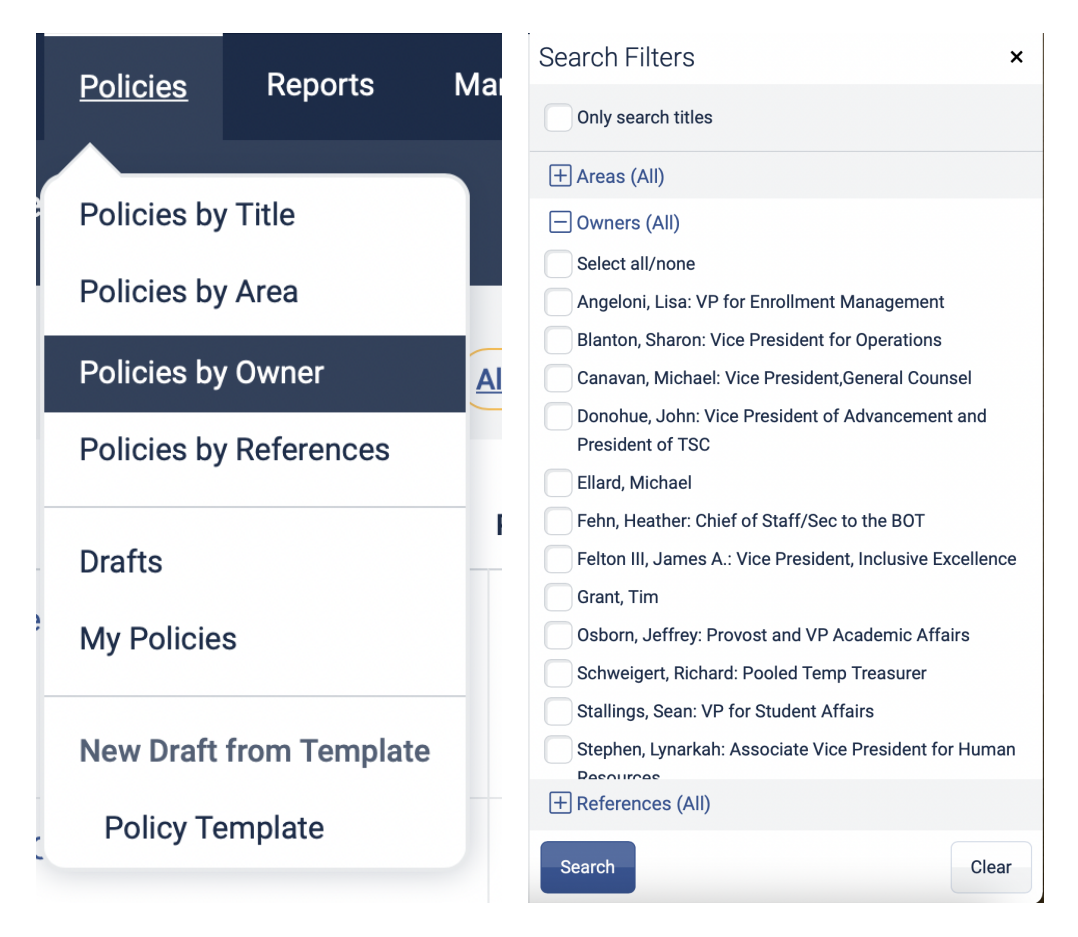

- 11. To locate approved, active policies with a specific **Code**,
	- a. Click the **Policies** tab at the top of the page and select **Policies by Owner.**
	- b. Select a code by checking the desired box. You may choose more than one.
	- c. Click **Search** at the bottom left of the search filter.

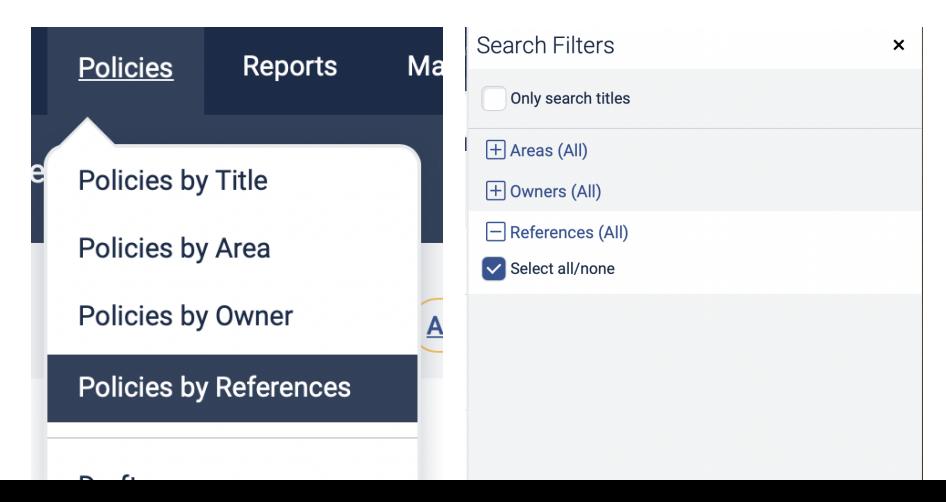

## 12. Locating active policies with an **Exact Text Match.**

When using any of the search options for active policies, entering terms surrounded by quotes will return all results with that exact phrase or term in the text of the policy, in addition to applying your chosen filter.

- a. For example, when searching for Travel Reimbursement using the **Title** filter, entering the phrase "**Policy Framework"** surrounded by quotes will return all documents with that exact phrase within their title.
	- i. **Note**: Exact match searching will not work on partial words or numbers and will not correct any typos.

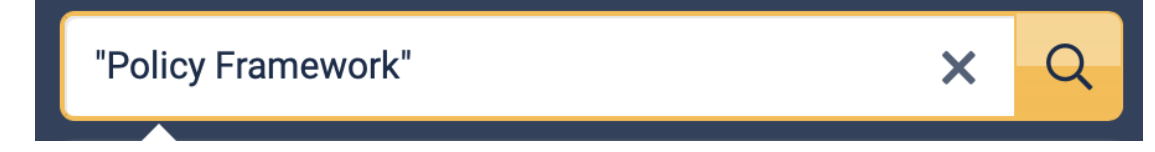